## **SPS WORKDAY – FIRST TIME LOG IN INSTRUCTIONS QUICK REFERENCE GUIDE**

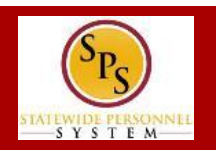

**First** time users need to do the following to log into Workday:

- **1.** Obtain a SPS Employee ID ("W number")
- **2.** Obtain your initial password
- **3.** Launch Workday
- **4.** Log into Workday, change your password, and select challenge questions.

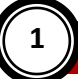

### **1 OBTAINING YOUR SPS EMPLOYEE ID**

### *To find your SPS Employee ID….*

- 1. Log into the Payroll Online Service Center (POSC) website: [https://interactive.marylandtaxes.com/Extranet/cpb/POSC/User/Start.a](https://interactive.marylandtaxes.com/Extranet/cpb/POSC/User/Start.aspx) [spx.](https://interactive.marylandtaxes.com/Extranet/cpb/POSC/User/Start.aspx)
- 2. Click **View SPS Employee ID**.
- 3. Make note of your SPS Employee ID.

If you are having trouble locating your SPS Employee ID or cannot access the POSC, contact your Agency HR Office for assistance.

# **2**

## **2 OBTAINING A SPS WORKDAY PASSWORD**

### *If you were hired AFTER 11/14/2014…*

- If a work email address was given to your HR office at the time of hire, an email with your initial password will be sent to you.
- If you do not have a work email at the time of hire, please request a password reset via the SPS Shared Services Help Desk: 410-767-4112 (8 am - 5 pm, M-F)

### *If you were hired BEFORE 11/14/2014…*

Your initial password is 11 characters and will include the following format:

- Capital first letter of first name: **J**ohn
- Lower case first letter of last name: **s**mith
- 4 digit birth year: DOB 09/09/**1980**
- Last 4 digit of social security number: 867-65-**4321**
- An exclamation mark ('**!**')

For example: Your Password will be **Js19804321!** 

# **3 LAUNCHING SPS WORKDAY FOR THE FIRST TIME**

### *To launch Workday for the first time…*

**3**

- 1. Go to<http://dbm.maryland.gov/sps>
- 2. Click the **Employees** option on the Welcome to SPS home page.

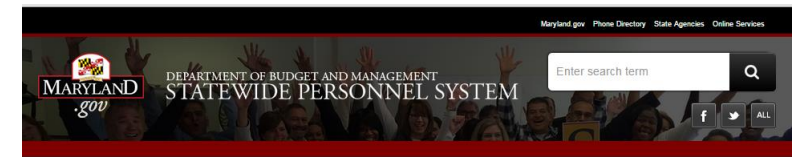

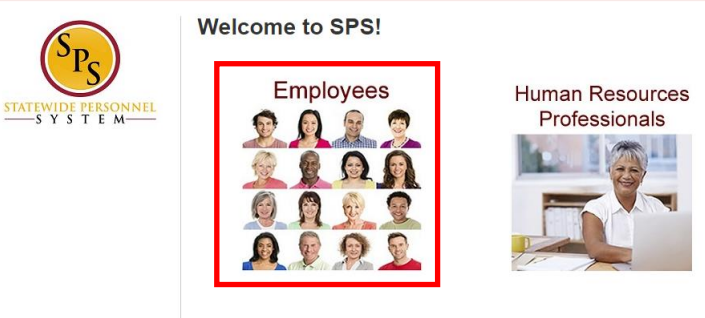

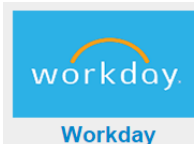

- 3. At the bottom of the page, click the **Workday** icon.
- 4. Then, click the Click here to Launch Workday link in the **Workday for Computer** section.

**HINT:** Bookmark the Workday URL for easy access on your next log in.

#### **Last Updated**: 6/8/2015

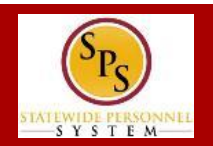

# **4 LOGGING INTO SPS WORKDAY FOR THE FIRST TIME**

*To log into Workday for the first time…*

- 1. Log into Workday. Enter your credentials in the following fields:
	- a. **User Name:** Enter
	- b. **Password:** Enter the password as listed on the previous page

Sign In to Workday

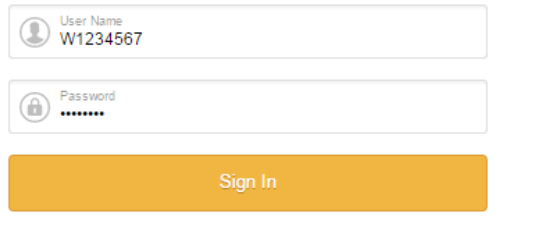

- 2. Click the **Sign In** button.
- 3. After logging in you are promted to change your password.

### **Password Rules:**

- Your new password must not be the same as your current password or user name.
- Minimum number of characters: 8
- Must have at least one of the following character types:
	- Uppercase letters (A,B,C…)
	- Lowercase letters (a,b,c…)
	- Numerals  $(0 9)$
	- Special characters as follows:
	- !"#\$%&'()\*+,-./:;=>?@[[\]^\_`{|}~.

### Enter the following:

- a. **Old Password:** Enter the password enterd on the **Sign In** page
- b. **New Password:** Enter a new password following
- c. **Verify New Password:** Re-enter the new password

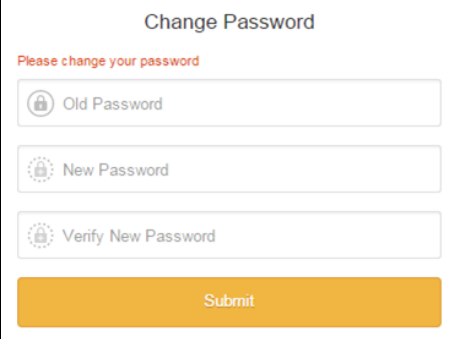

- 4. Click the **Submit** button.
- 5. Now, select three (3) challenge questions and enter answers for each. **NOTE:** Answers are case sensitive.

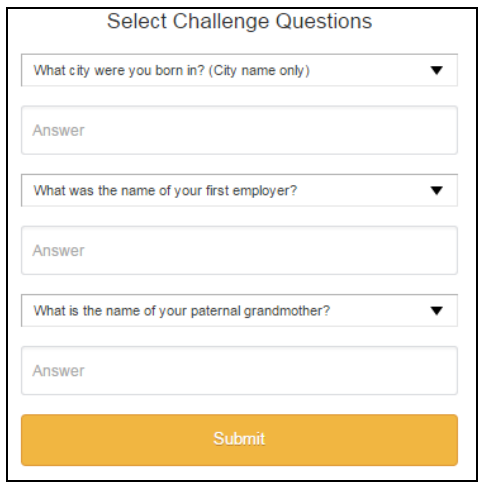

- 6. Then, click the **Submit** button.
- 7. Once logged in, click the **Let's Get Started** button to begin your tasks.

### **LOGGING OUT OF WORKDAY**

*To log out of Workday…*

1. Click the **My Account** link in the top-right corner of the page.

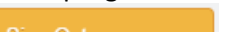

2. Click the **Sign Out** button.